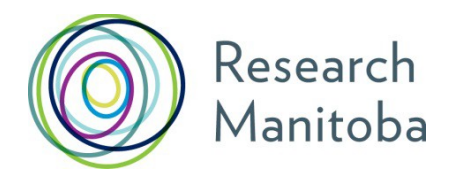

2018

# Instructions for **Referees of Applicants** for Trainee Awards

## Research Manitoba Referee Instructions: *RFHS Graduate Entrance Scholarship Applicants*

Your letter should speak to *the applicant's academic accomplishments and aptitude for research*.

## **SUBMITTING your Reference Letter ONLINE**:

Research Manitoba applicants apply for our Awards online, through our Grants Management System (GMS). The trainee for whom you have agreed to be a referee has entered your *name* and *email address* into their online application.

When the trainee's **APPLICATION** is **SUBMITTED** (by **4:00 PM CST, Tuesday November 13, 2018**), you will be sent an email from RESEARCH MANITOBA with instructions and an embedded link to a confidential site where you will be able to upload your printed, scanned and PDF'ed letter.

The uploaded letter itself will never be visible to the applicant; however, they will be able to tell whether your letter has been uploaded. The application will be deemed incomplete if you haven't uploaded your letter by: **4:00 PM CST, Monday November 26, 2018**.

### **Having Difficulties?**

- **Trouble uploading your letter?** Please see the following pages.
- **More than one applicant?** You will receive a separate email for each applicant. Each embedded link is UNIQUE to a particular applicant. You will need to ensure that you upload the correct letter to each link.
- **No Research Manitoba email**? Has the applicant submitted their application yet? If they have, please check your JUNKMAIL.
- **Other problems? Still no email?** Please email: [helpdesk@researchmb.ca](mailto:helpdesk@researchmb.ca) for assistance.

## Referee letter attachment

First Screen after clicking on link (or copy and paste the link into your browser address window)

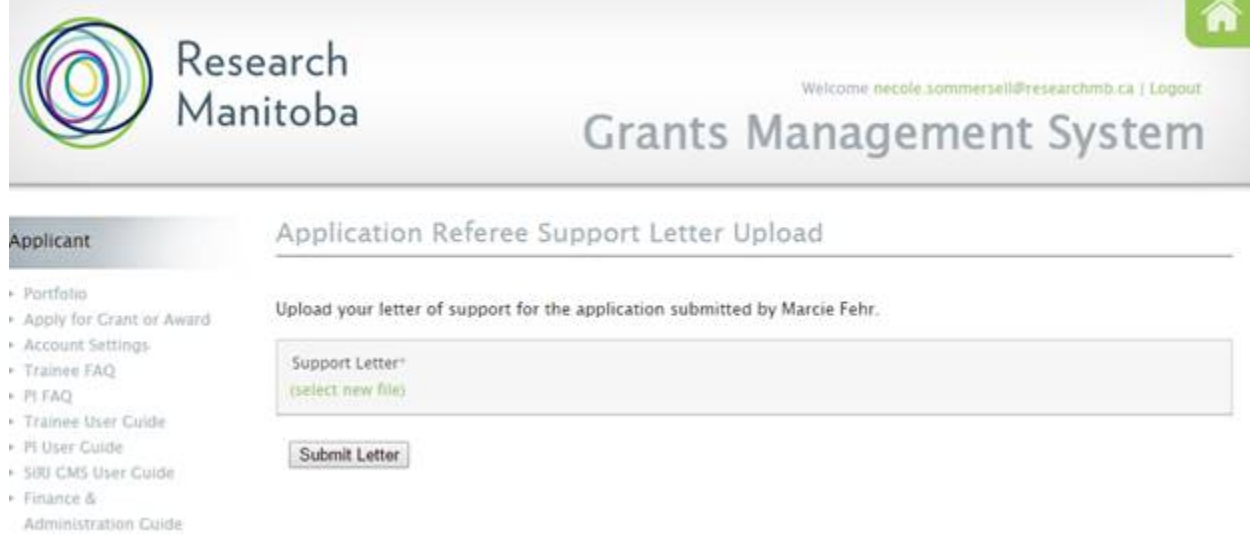

Then click on **(select new file)** and find your PDF'ed letter on your computer. Then click on it and click "open".

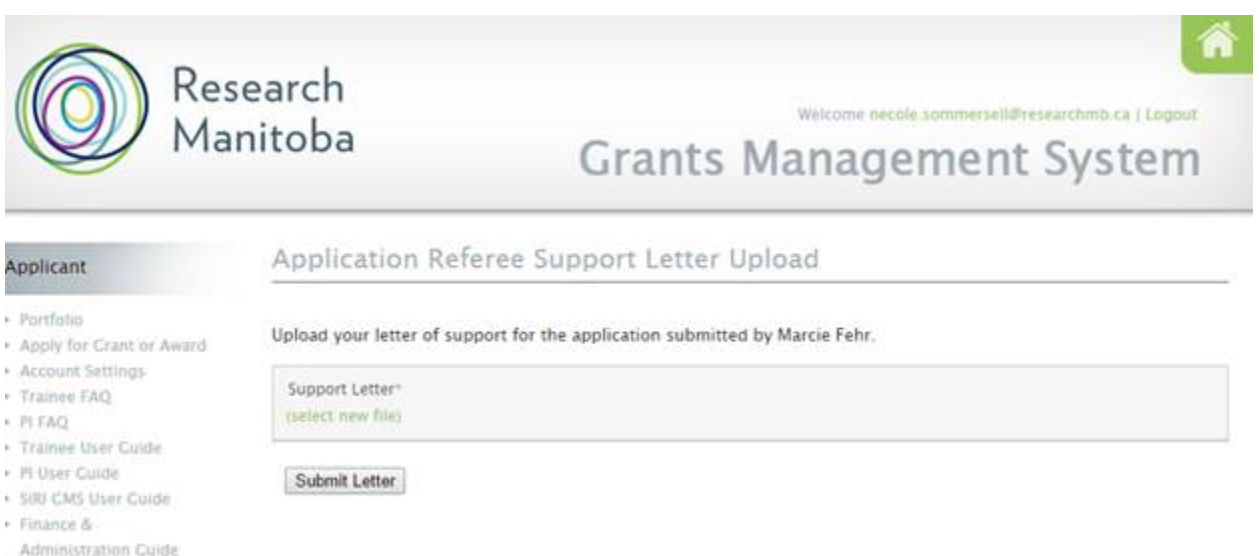

Now you should see your file name under 'Support Letter'. If you need to re-load your letter, just click on **(select new file)** again and when you select the correct file, it will replace the one you uploaded.

#### Then click on the "Submit Letter" button. You should see this screen:

Thank you.

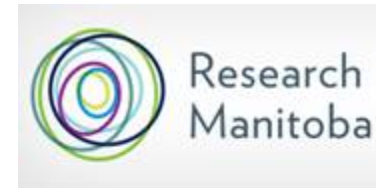

Welcome necole.sommersell@researchmb.ca | Logout **Grants Management System** 

ñ

#### Applicant

## Application Referee Support Letter Received

- Portfolio
- Apply for Grant or Award
- Account Settings
- Trainee FAQ
- $\triangleright$  PI EAQ
- Trainee User Cuide
- F IT User Cuide
- Still CMS User Cuide
- $\blacktriangleright$  Finance &
- Administration Guide
- Application Checklists
- Contact Us